### I AMBIENTE VIRTUAL DE **TUTORIAL DO AMBIENTE VIRTUAL DE APRENDIZAGEM**

噩

 $\bf h$ 

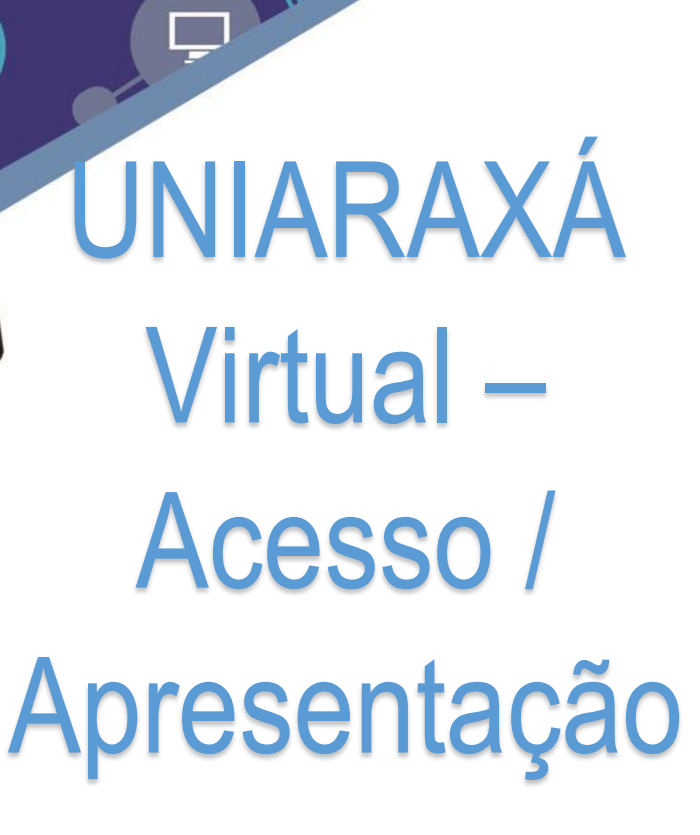

Scarlat Pâmela Silva

Autor(es)

E

8

 $\sqrt{2}$ 

£

**、** 

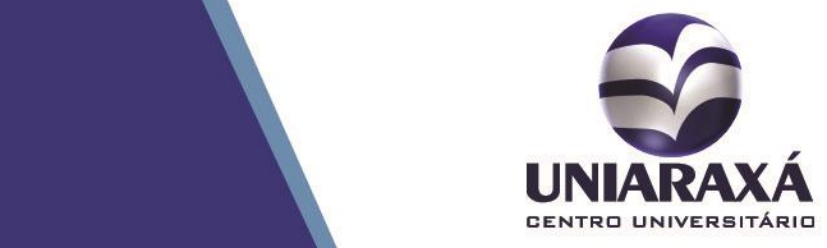

#### SUMÁRIO

- 1. Introdução
- 2. Acessando o Uniaraxá Virtual
- 3. Ambiente Virtual de Aprendizagem UNIARAXÁ Virtual
- 4. Acessando o Calendário
- 5. Acessando as Notificações
- 6. Acessando os Avisos
- 7. Acessando o Perfil
- 8. Acessando as Minhas Disciplinas

### 1. Introdução

Prezado (a) aluno (a),

O UNIARAXÁ Virtual é uma ferramenta que foi desenvolvida pela Instituição para facilitar o processo de ensino-aprendizagem dos alunos.

O ambiente permite a interação entre professores e alunos, compartilhamento de materiais de aula, publicação de entregas de trabalho, avaliações, fóruns de discussão, além de oferecer uma plataforma amigável e fácil de ser utilizada.

Neste manual você vai aprender a se autenticar no sistema e conhecer algumas funcionalidades do UNIARAXÁ Virtual.

### UNIARAXÁ VIRTUAL 2. Acessando o UNIARAXÁ Virtual

Para acessar o UNIARAXÁ Virtual abra um navegador, e, depois de aberto, digite o seguinte endereço: [site.uniaraxa.edu.br](http://www.uniaraxa.edu.br/)

Depois do carregamento da página selecione o item **Site Presencial** e clique na opção de menu **Alunos**, como demonstrado na figura 1.

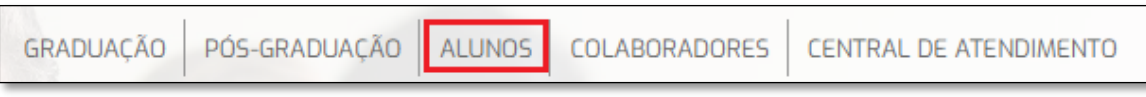

*Figura 1: Acesso*

Para acessar a Central do Aluno, clique no item **Acesse Aqui**, conforme mostra a figura 2.

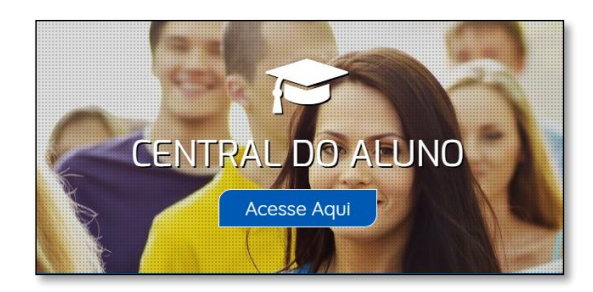

*Figura 2: Central do Aluno*

Será exibida a tela de autenticação da Central do Aluno conforme figura 3. Esta é responsável por validar o acesso do aluno, aos sistemas do UNIARAXÁ. Para acessar o UNIARAXÁ Virtual, digite a sua matrícula (RA - Registro Acadêmico) e senha.

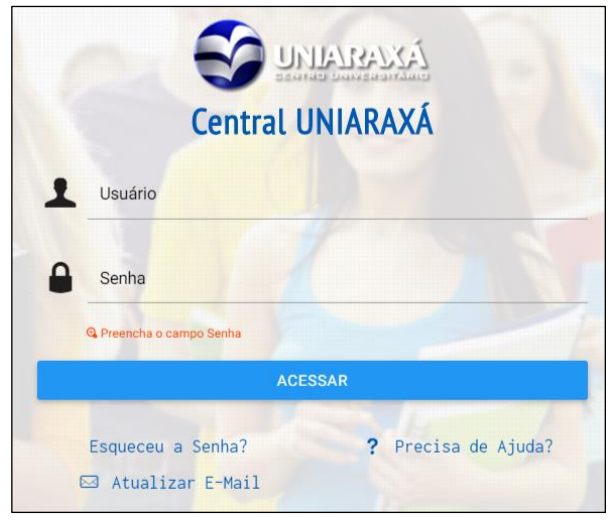

*Figura 3: Central Uniaraxá*

Após a sua autenticação, será exibida a **Central do Aluno**, como demonstra a Figura 4. Para acessar o UNIARAXÁ Virtual, clique sobre o menu de acesso *UNIARAXÁ VIRTUAL*, localizado ao lado direito da tela.

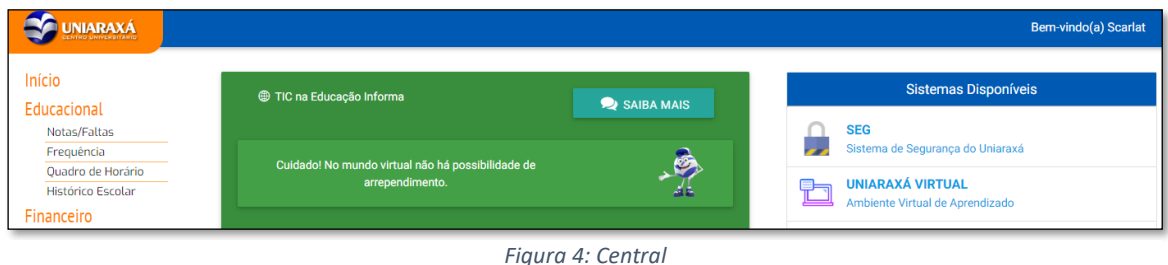

#### 3. Ambiente Virtual de Aprendizagem - UNIARAXÁ Virtual

Após clicar em UNIARAXÁ VIRTUAL, será exibida a página inicial Portal. Nesta página você pode visualizar as disciplinas em que está matriculado (a), conforme mostra a figura 05.

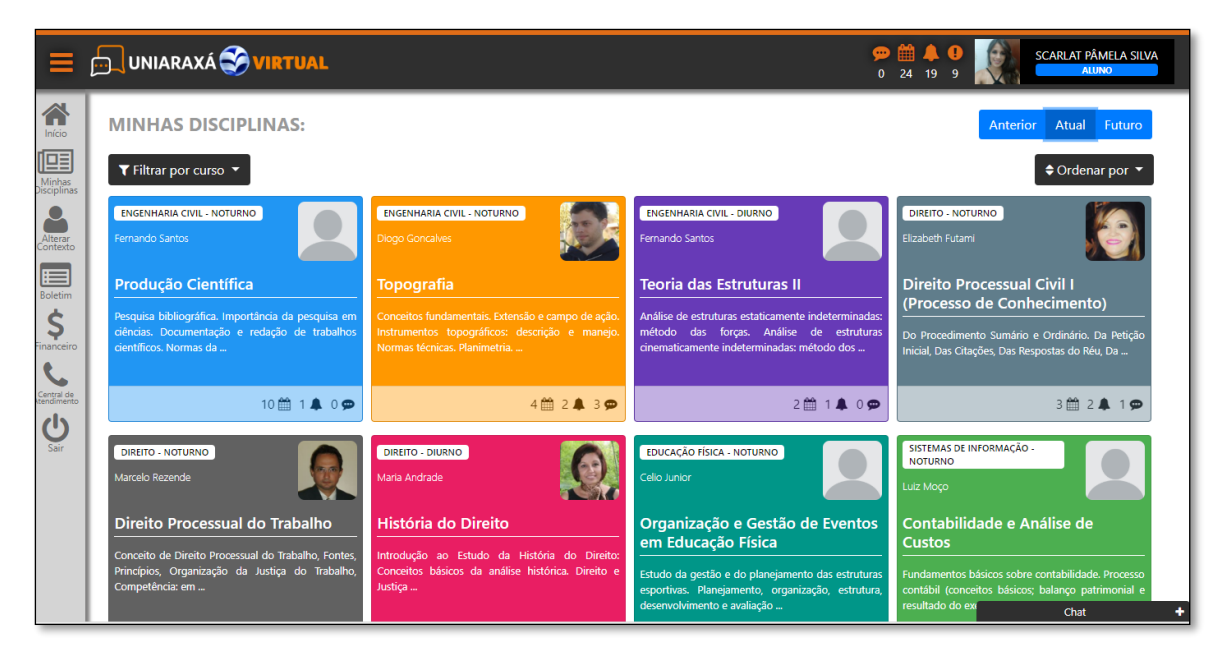

*Figura 5: Página Inicial*

Ao lado esquerdo podemos visualizar alguns menus de acesso, como:

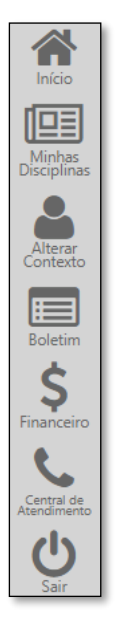

*Início:* Possibilita voltar ao início do Uniaraxá Virtual;

*Minhas Disciplinas:* Utilizado para visualizar as disciplinas;

*Alterar Contexto:* Utilizado para alterar a forma de acesso ao Portal;

*Boletim:* Utilizado para visualizar as notas e faltas por curso;

*Financeiro:* Utilizado para imprimir os boletos e contratos por curso;

*Central de Atendimento:* Permite solicitar/enviar documentos para a secretaria acadêmica e acompanhar as solicitações.

*Sair:* Utilizado para Sair do sistema.

*Figura 6: Menu*

Na parte superior, ao lado esquerdo, o ícone **de las futilizado para ocultar** o menu lateral esquerdo.

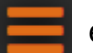

Na parte superior do lado direito é possível acessar as seguintes informações:

- Mensagens não lidas
- Calendário
- Notificações
- Avisos
- Perfil

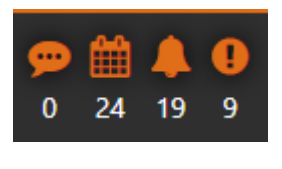

*Figura 7: Menus*

#### 4. Acessando o Calendário

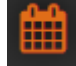

No calendário você pode visualizar e acessar as atividades que possuem prazo de entrega, como uma Avaliação ou uma Entrega de Trabalho, conforme mostra a figura 08. Ao clicar sobre qualquer atividade você será direcionado para a página de resposta da mesma.

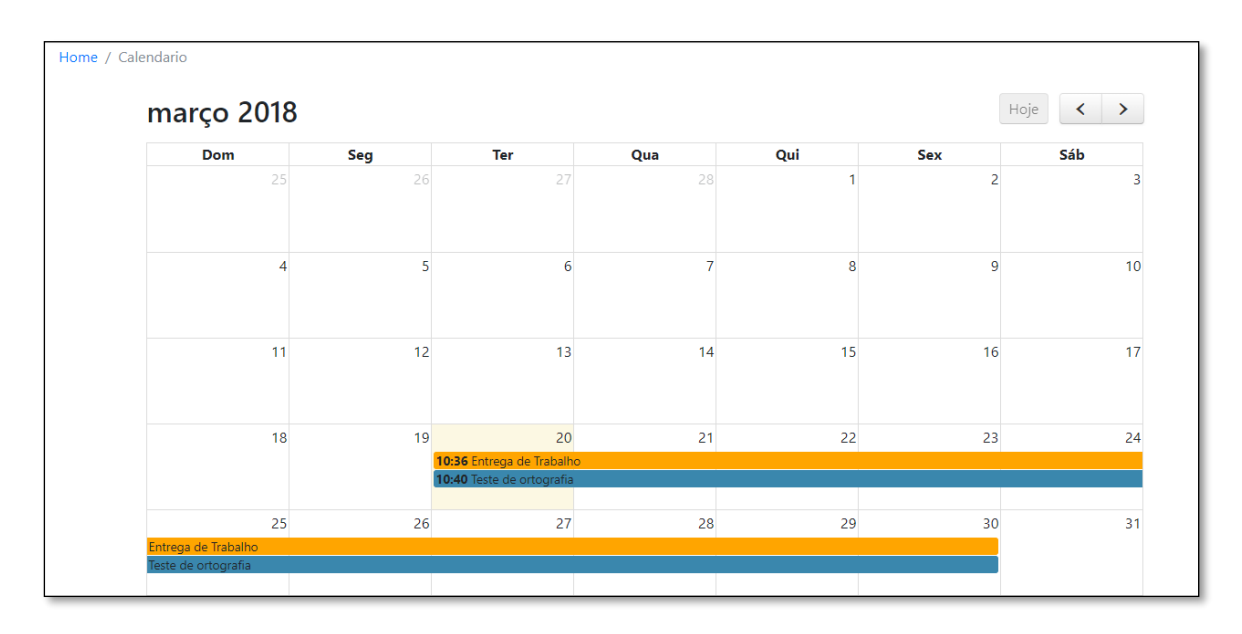

*Figura 8: Calendário*

#### 5. Acessando as Notificações

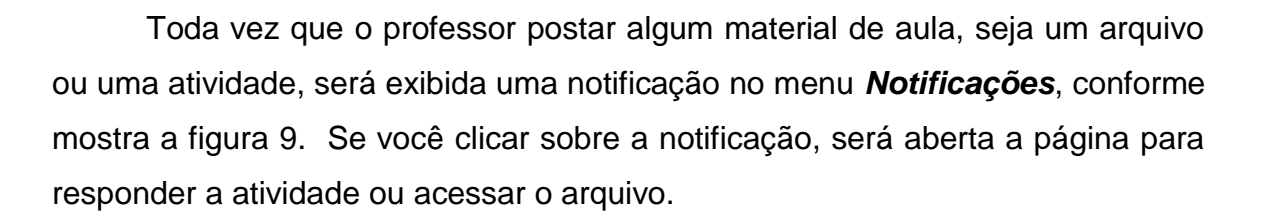

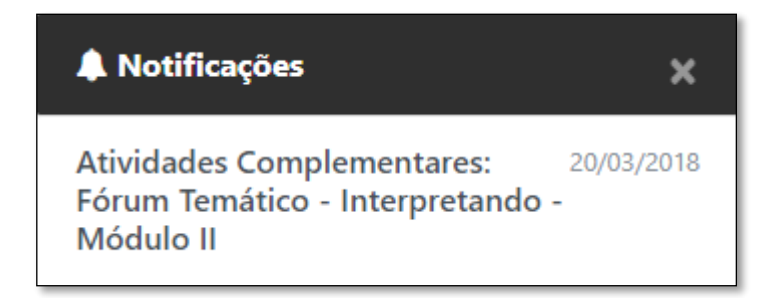

*Figura 9: Notificações*

#### 6. Acessando os Avisos

No Menu *Avisos*, você poderá acessar todos os avisos publicados por professores e coordenadores. Após clicar no ícone, é possível visualizar os avisos *Não lidos* e *Lidos*, conforme mostra a figura 10.

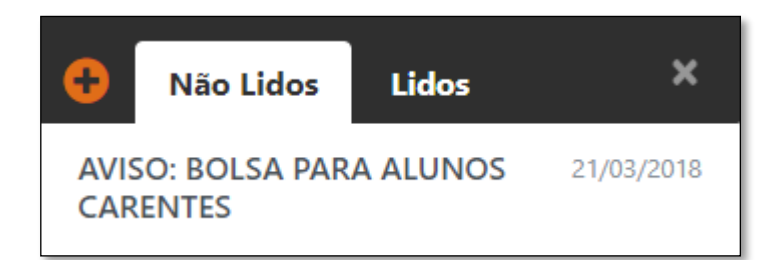

*Figura 10: Avisos*

#### 7. Acessando o Perfil

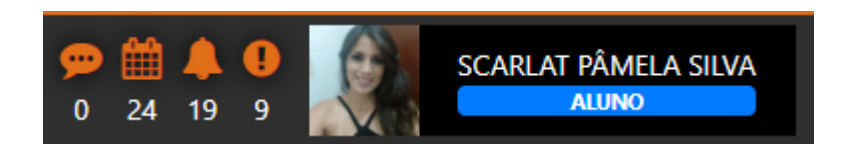

Após clicar sobre o seu nome é exibida a página para edição do Perfil, preencha as informações com os seus dados, conforme mostra a figura 11.

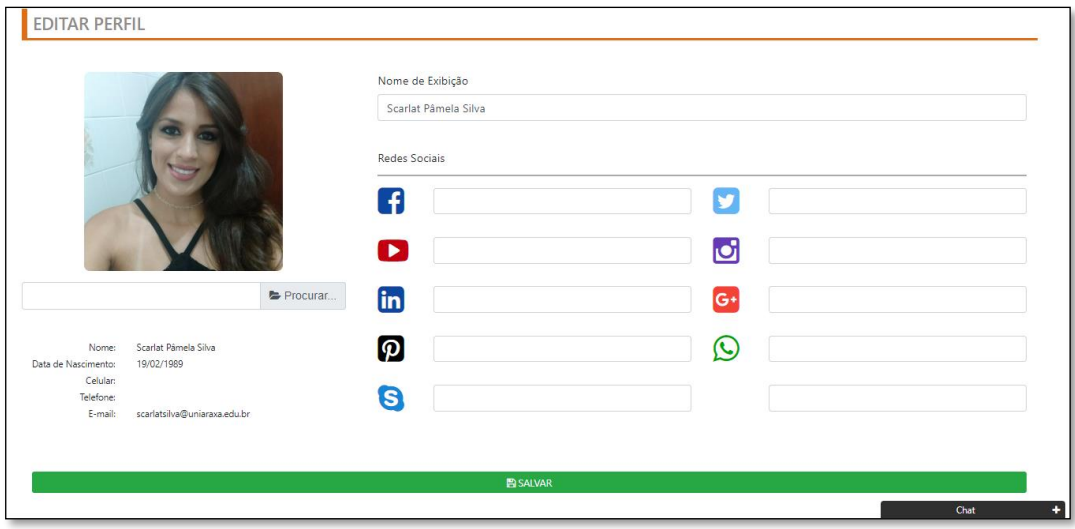

*Figura 11: Perfil*

#### 8. Acessando as Minhas Disciplinas

Na visão de disciplinas, você pode visualizar o nome do curso, o nome do professor e um resumo da ementa de cada disciplina. Além disso, é possível também, acessar na parte inferior de cada mural os menus de acesso ao calendário, notificações e avisos, conforme mostra a figura 12.

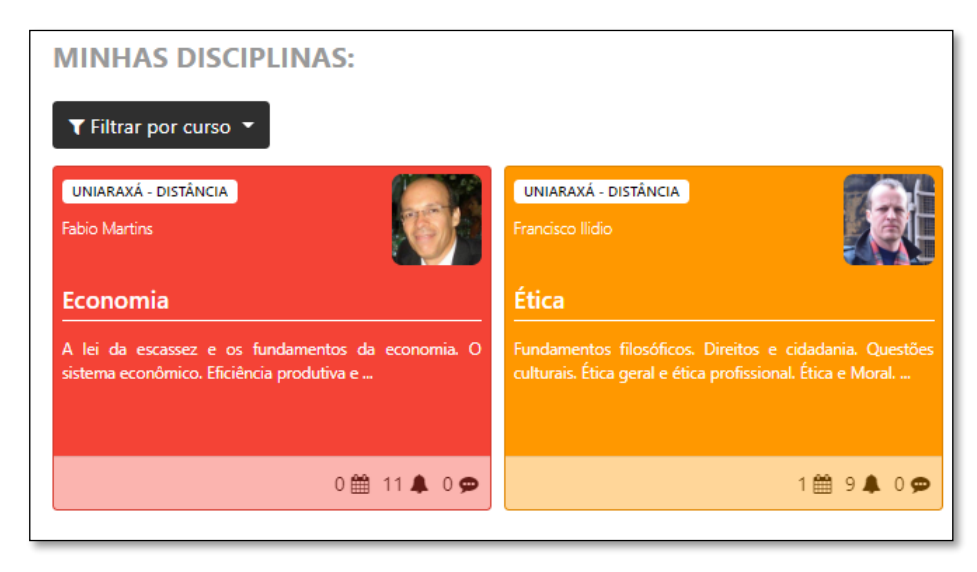

#### *Figura 12: Disciplinas*

Você pode também acessar disciplinas de semestres anteriores, atual e futuro, acessando o menu lateral na parte superior e direita no Portal, conforme mostra a figura 13.

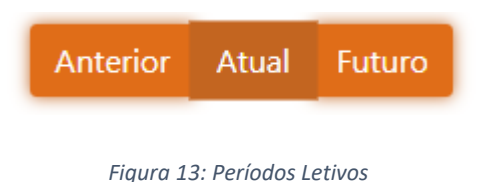

Para acessar a disciplina desejada, basta clicar na mesma.

Terminamos aqui a apresentação do acesso e apresentação do Portal UNIARAXÁ Virtual, caso tenha alguma dúvida, você pode entrar em contato com o nosso suporte pelo e-mail [ajuda@uniaraxa.edu.br](mailto:ajuda@uniaraxa.edu.br) ou pelo telefone (34) 3669- 2067.